## **AKUN KORPORASI ON BHINNEKA.COM & Fitur corporate purchase & ask for quotation**

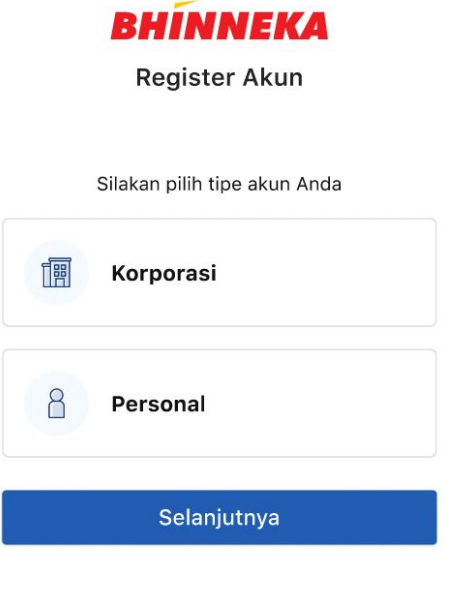

Sudah memiliki akun Bhinneka? Login

## Daftar sekarang & penuhi kebutuhan bisnis Anda.

Nikmati berbagai layanan korporasi yang dapat diandalkan.

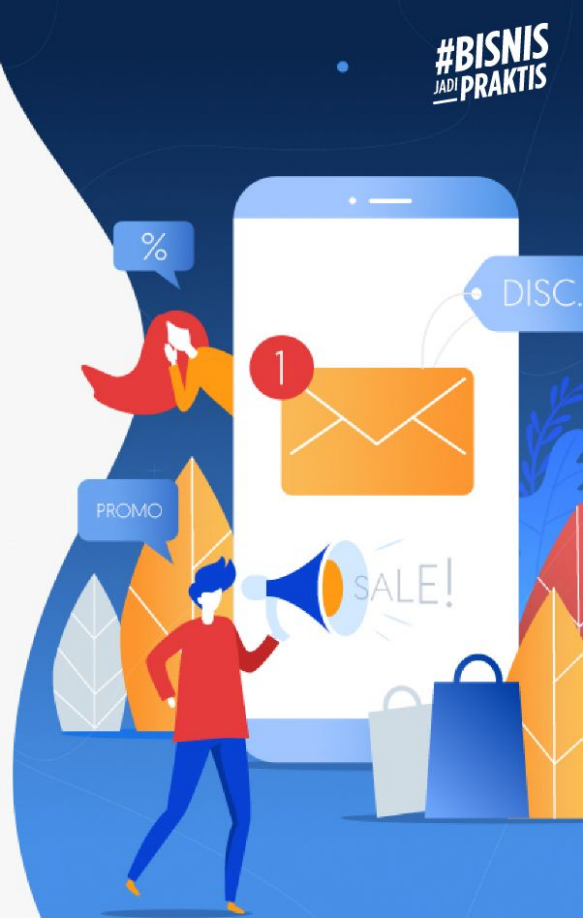

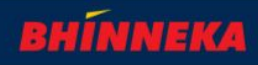

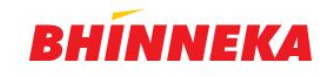

Silakan login ke akun Anda

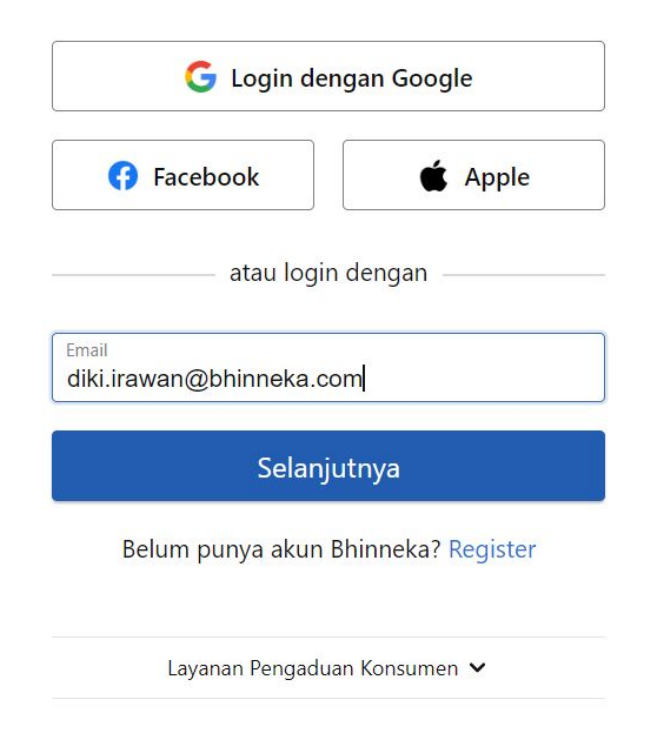

# **Selamat Datang!**

Satu langkah lagi untuk mulai belanja bisnis Anda!

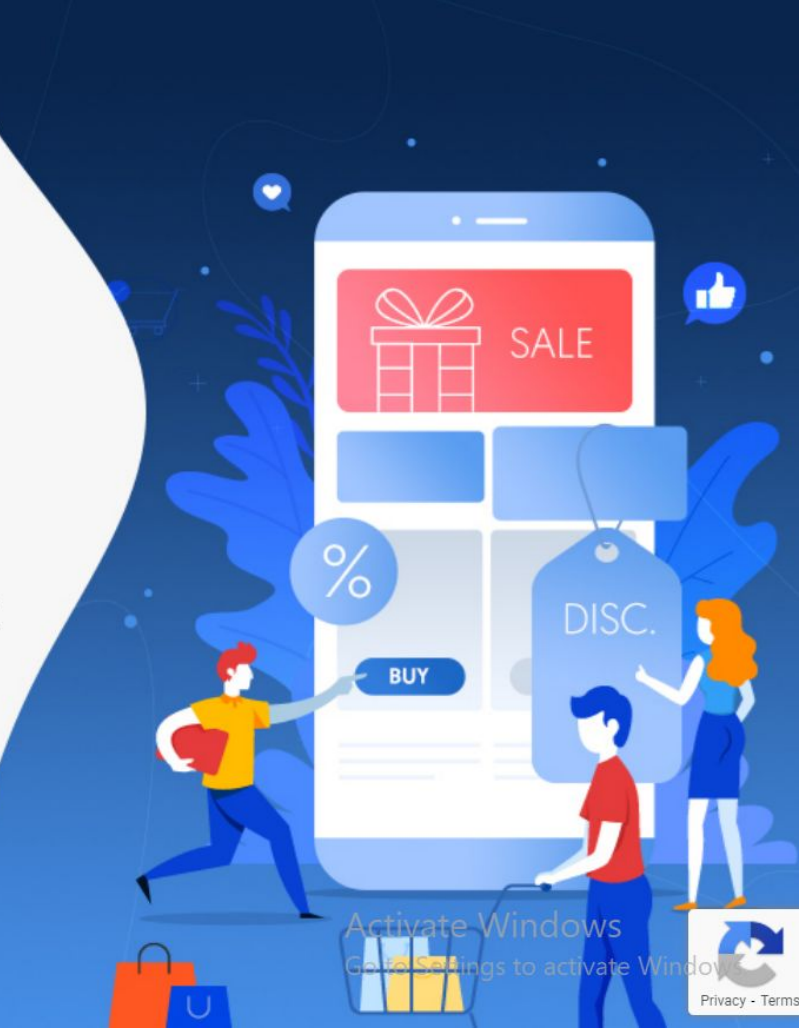

- Buka website bhinneka.com dan Login melalui email yang sudah terdaftar

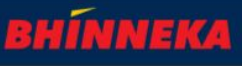

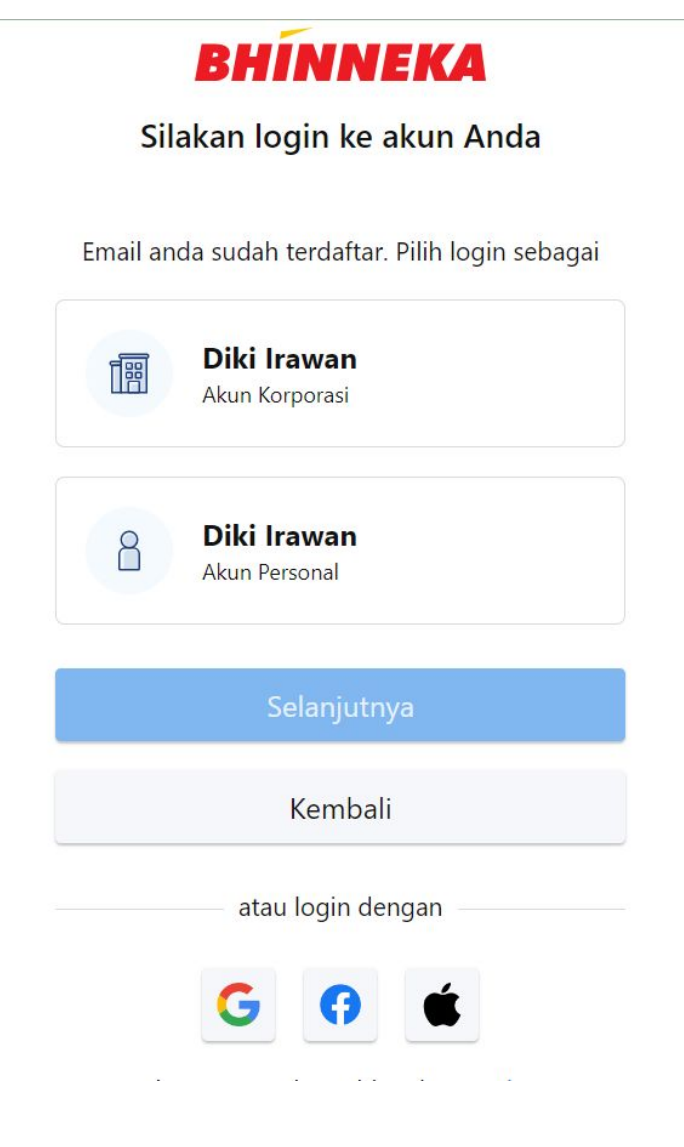

# **Selamat Datang!**

Satu langkah lagi untuk mulai belanja bisnis Anda!

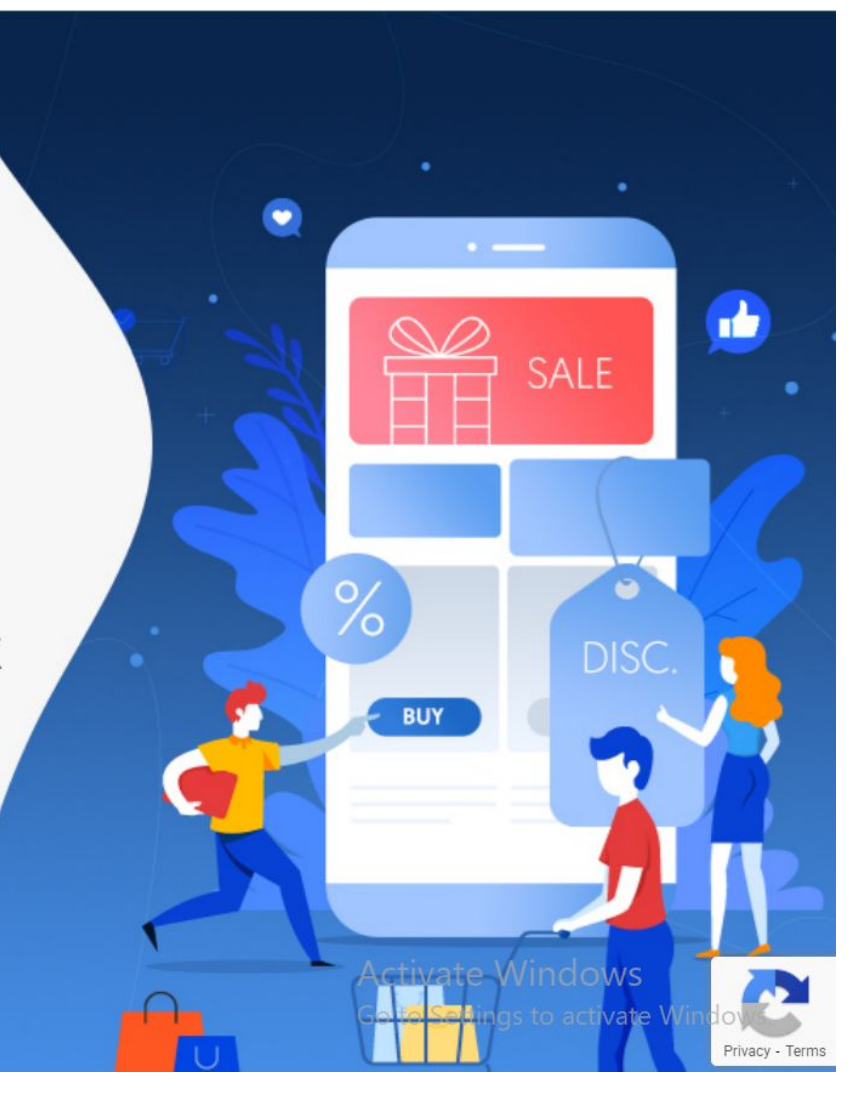

- Lanjutkan dengan akun koorporasi

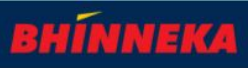

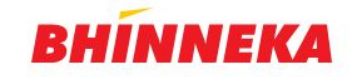

Silakan login ke akun Anda

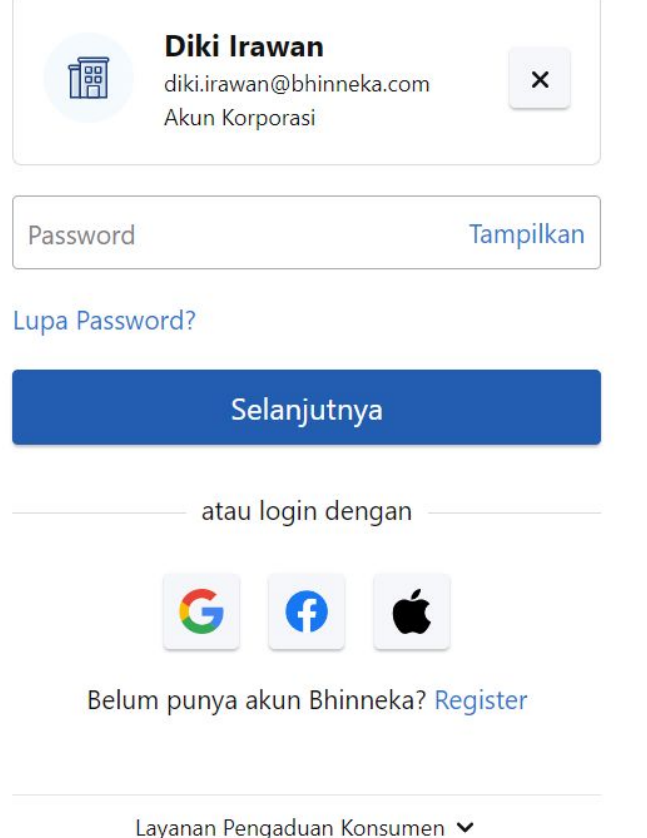

# **Selamat Datang!**

Satu langkah lagi untuk mulai belanja bisnis Anda!

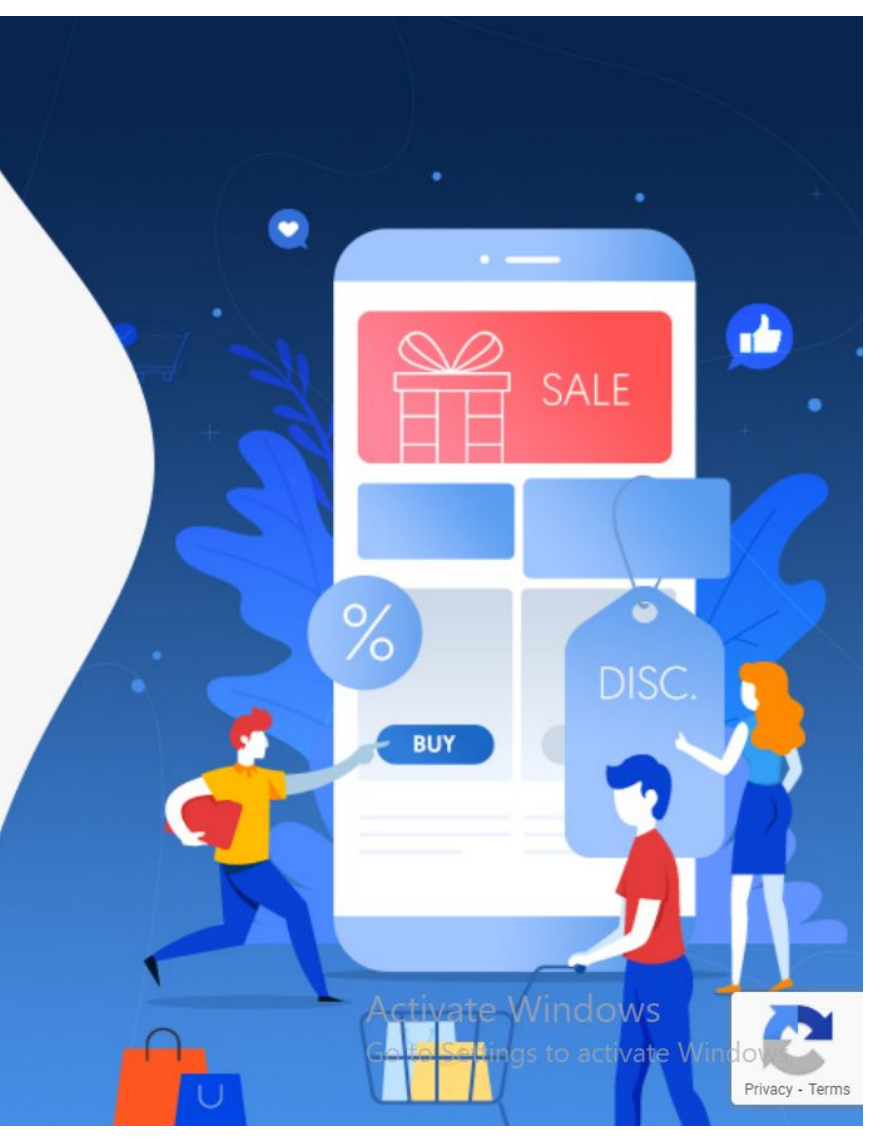

- Masukan password, dan lanjutkan.
- Klik lupa password untuk mereset password akun anda, dan akan dikirimkan melalui email untuk konfirmasi password baru
- Dan lanjutkan login seperti langkah sebelumnya

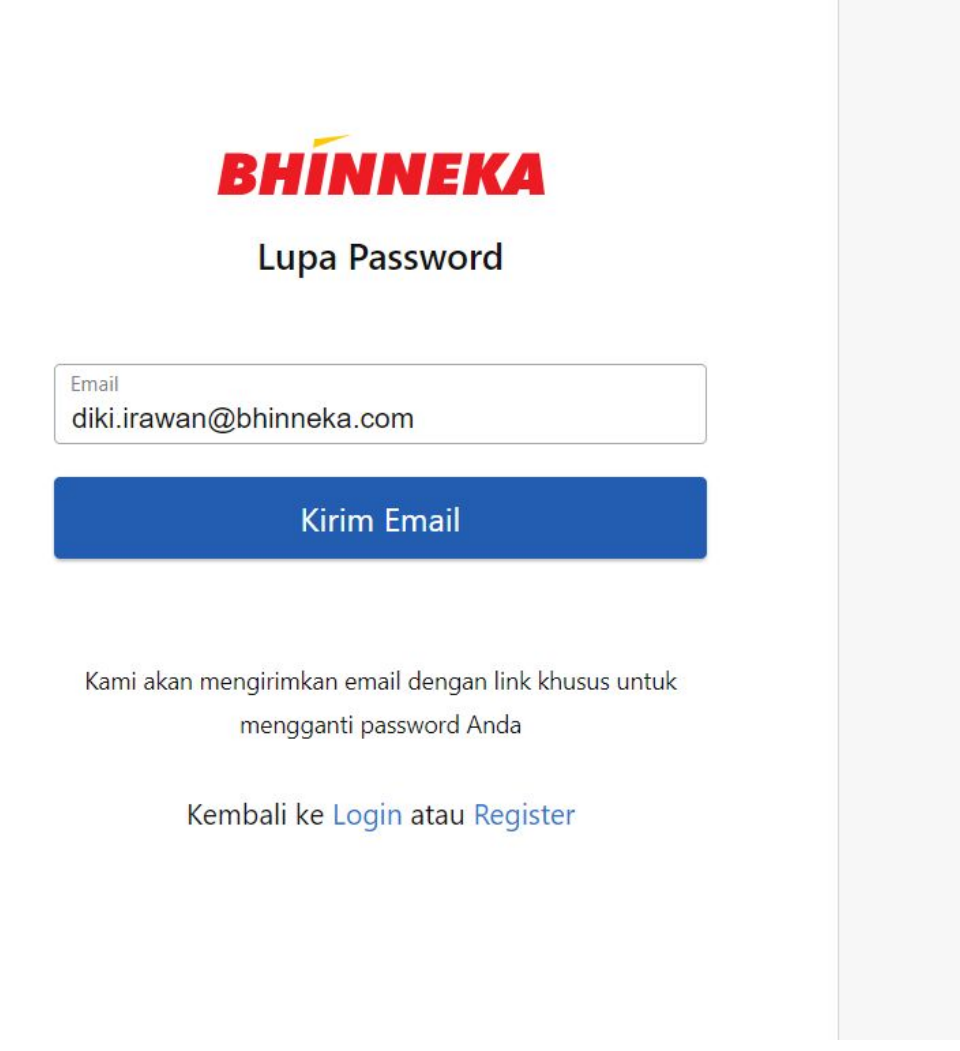

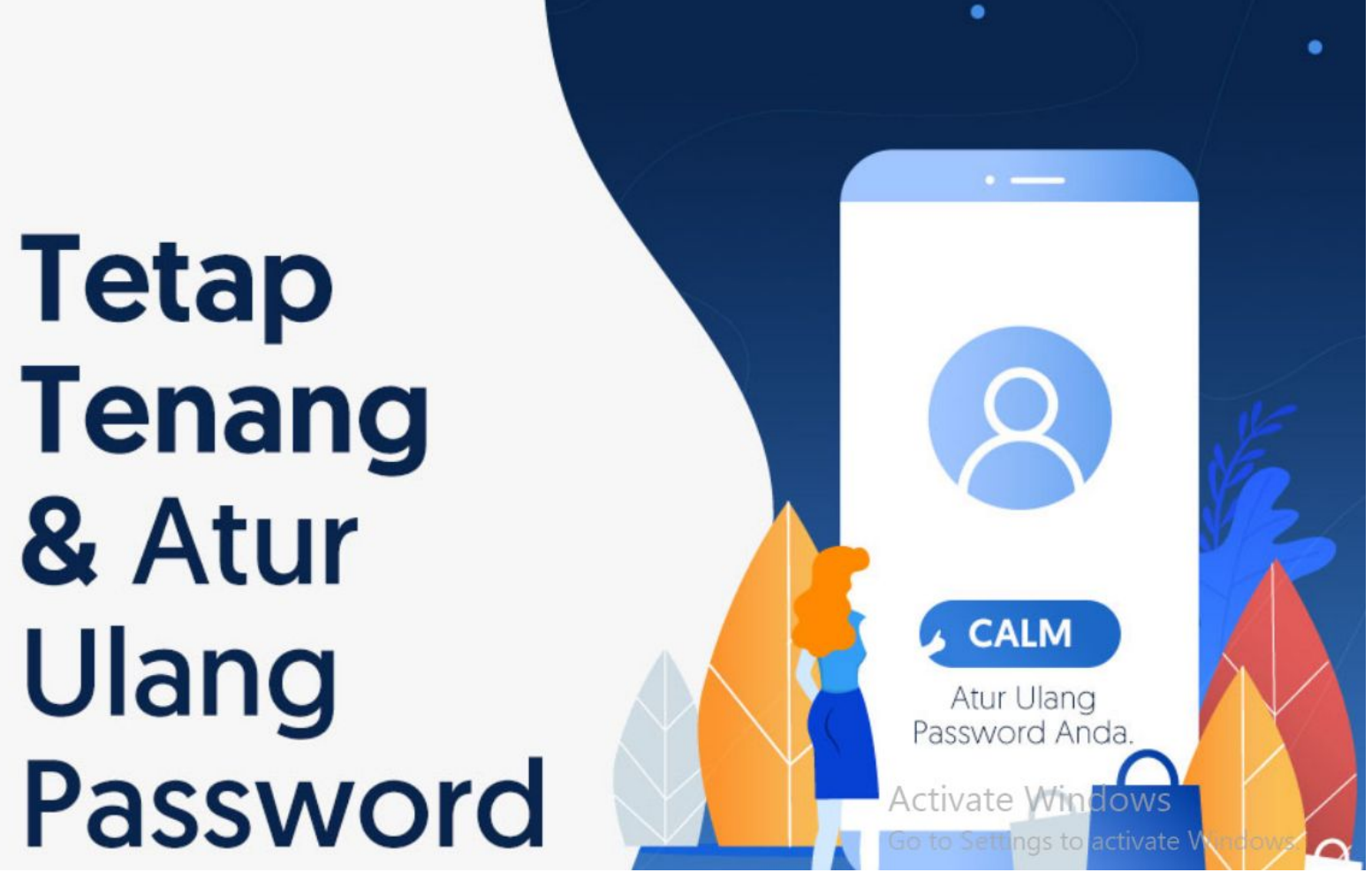

- Kirim email untuk mengatur ulang password

- Selanjutnya akan diterima email dan mengatur ulang password

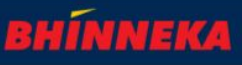

Q

罔

## Nikmati Layanan Pengadaan Barang untuk Kebutuhan Korporasi Anda

 $\odot$  Aman **⊘** Simpel  $\odot$  Cepat

Cari produk untuk bisnis Anda...

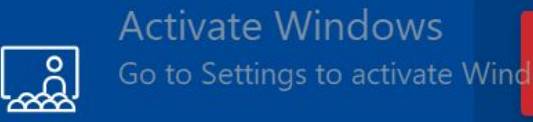

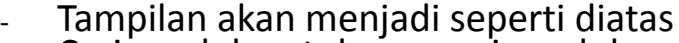

- Cari produk untuk mencari produk yang anda inginkan

பி

 $\circledR$ 

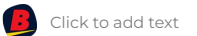

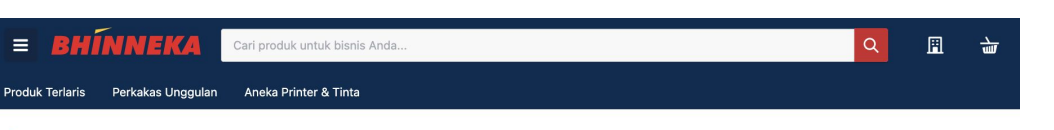

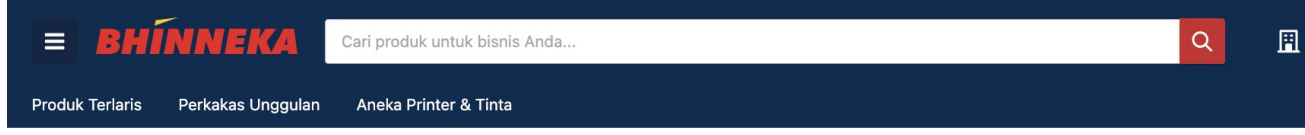

 $\widehat{\omega}$  > ... > Education > Pelatihan Keterampilan > eTraining Indonesia Fundamental Human Resources Management

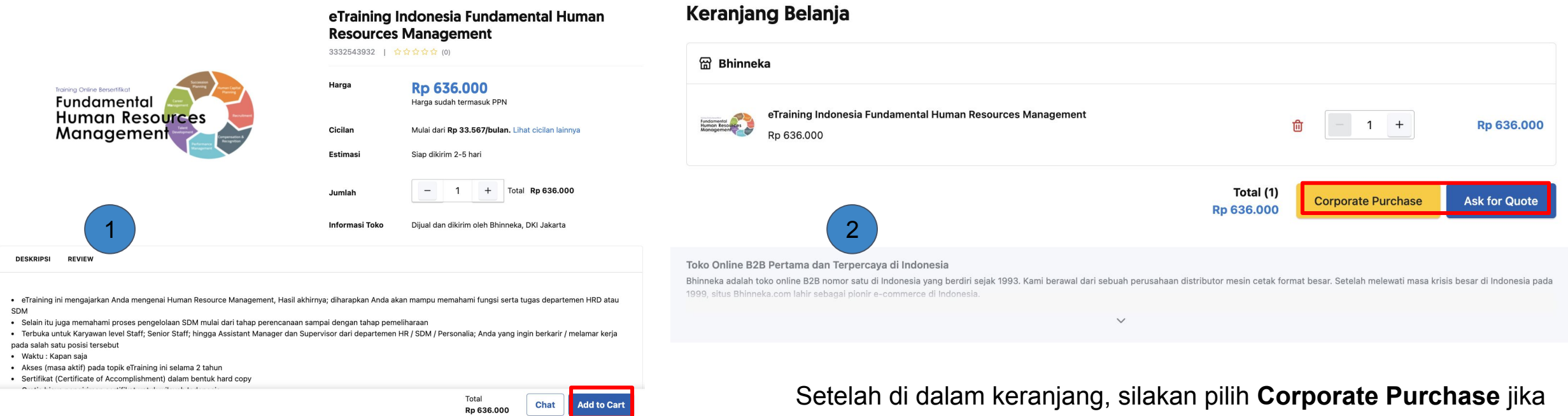

Pilih produk yang ingin dibeli kemudian klik **add to cart.**

ingin langsung melakukan proses pembayaran, **Ask for Quote** jika membutuhkan Quotation dari tim Bhinneka.

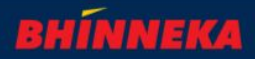

 $\frac{1}{4}$ 

# Corporate Purchase - Ask for Quote

Masukan alamat Pengiriman

Tambahkan Produk jika tidak ditemukan dalam website Bhinnek.com

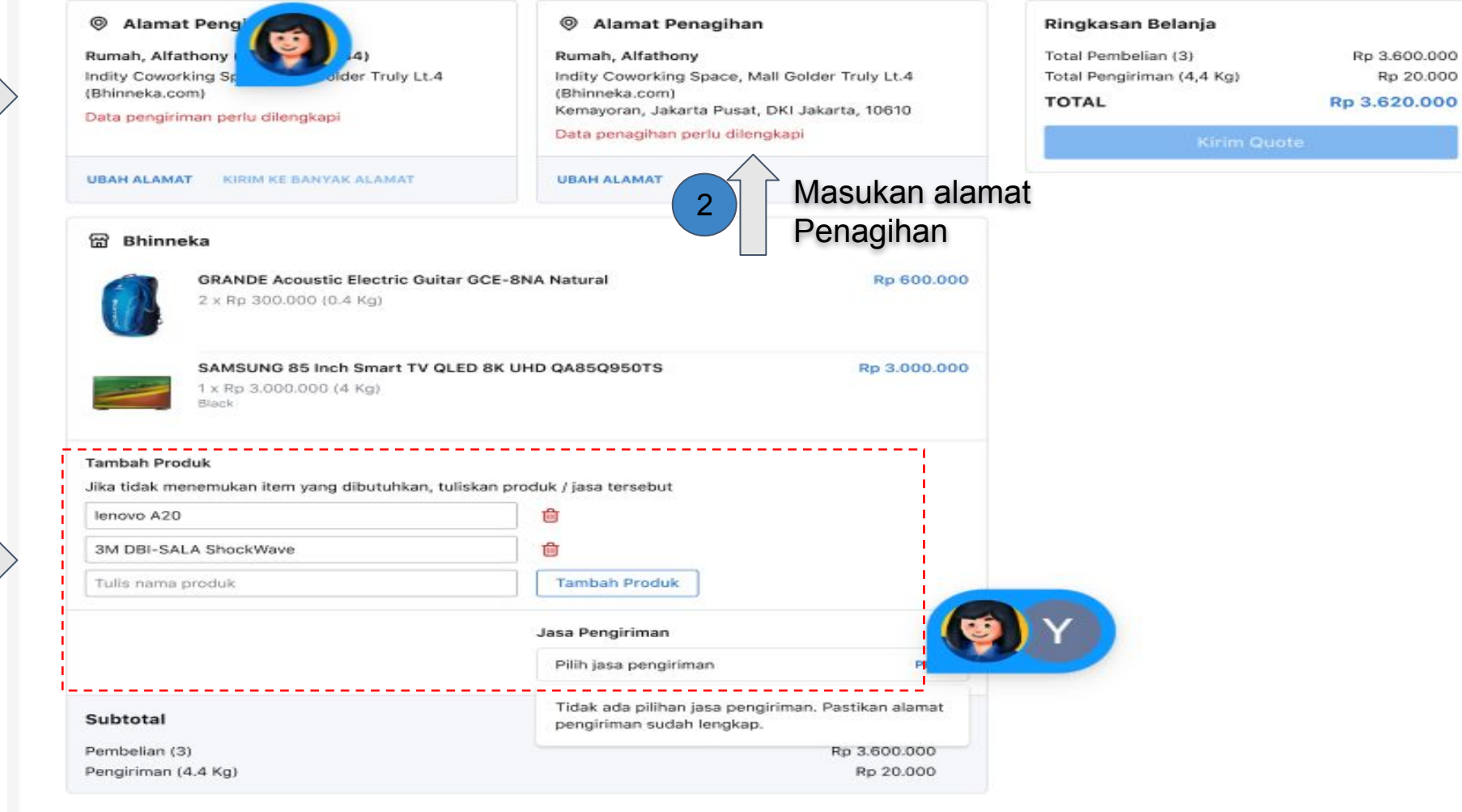

#### Ringkasan Permintaan Penawaran

← Kembali

1

3

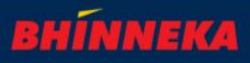

Rp 3.600.000

Rp 20.000

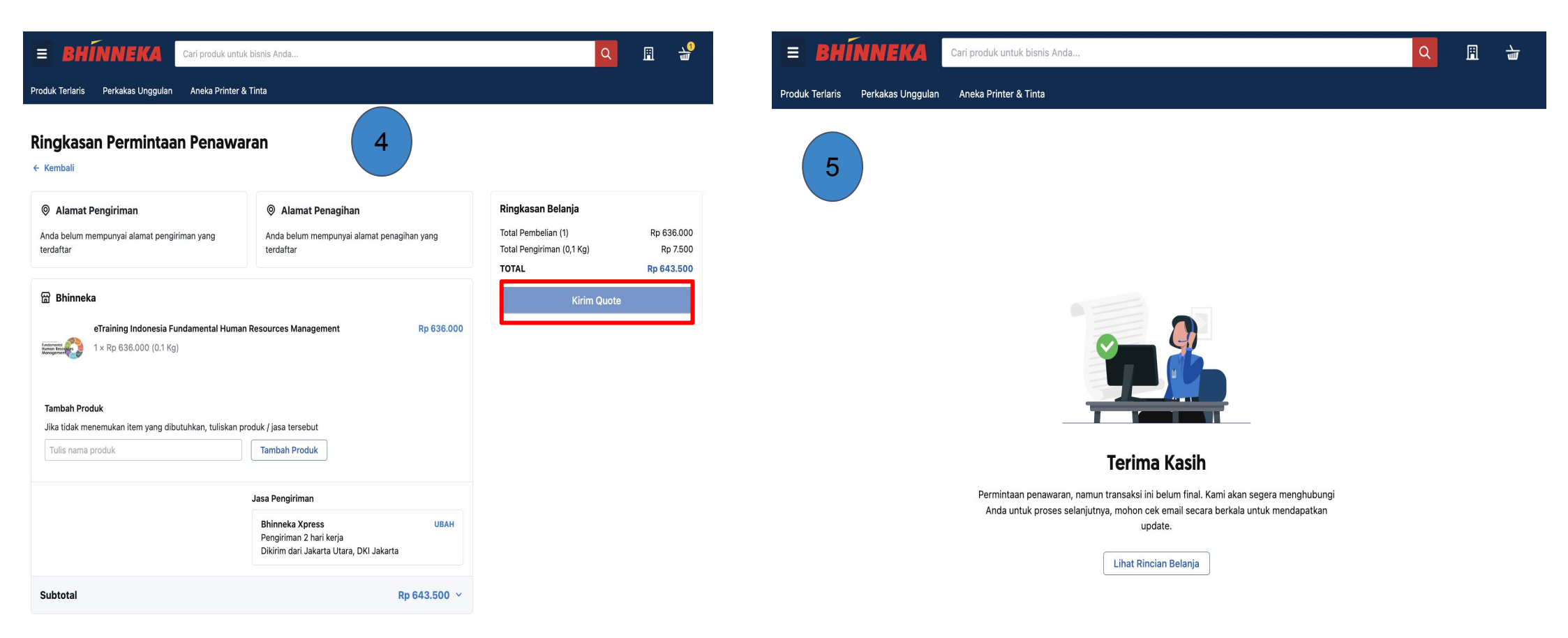

Pastikan sudah membuat alamat pengiriman dan alamat penagihan pada dashboard akun Anda, setelah itu klik **Kirim Quote.**  Anda juga masih bisa menambahkan produk yang diinginkan pada tahap ini.

Setelah klik tombol **Kirim Quote.** Tim Bhinneka akan membalas permintaan quotation dari transaksi tersebut.

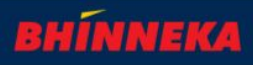

# Corporate Purchase - Direct Payment

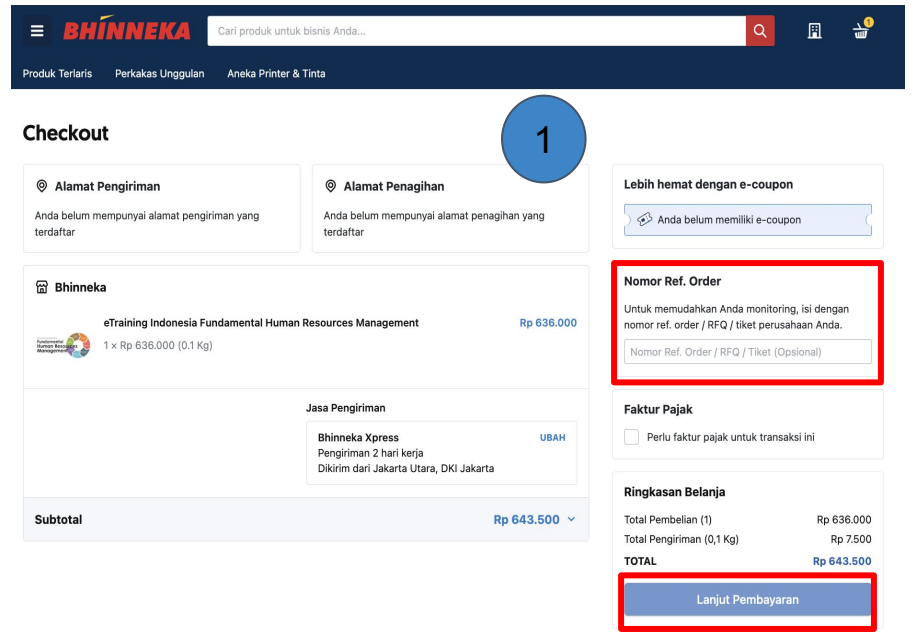

Pastikan sudah membuat alamat pengiriman dan alamat penagihan pada dashboard akun Anda, setelah itu klik **lanjut pembayaran.**

Untuk memudahkan Anda, masukkan juga **Number Ref Order,** bisa diisi sesuai Nomor dokumen dari sistem internal perusahaan Anda untuk mempermudah pencarian pada data transaksi.

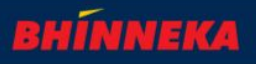

#### Checkout

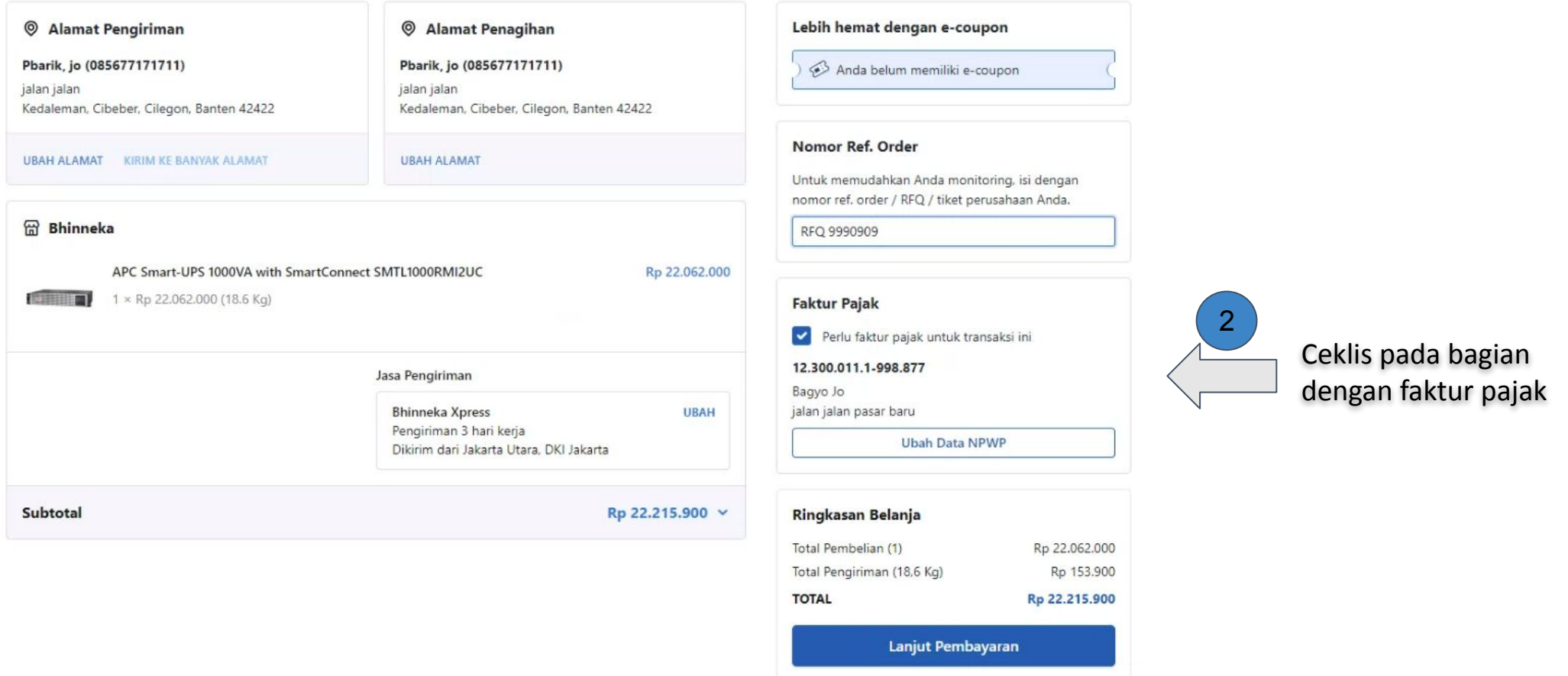

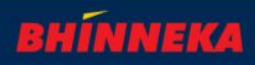

 $\mathcal{A}$ 

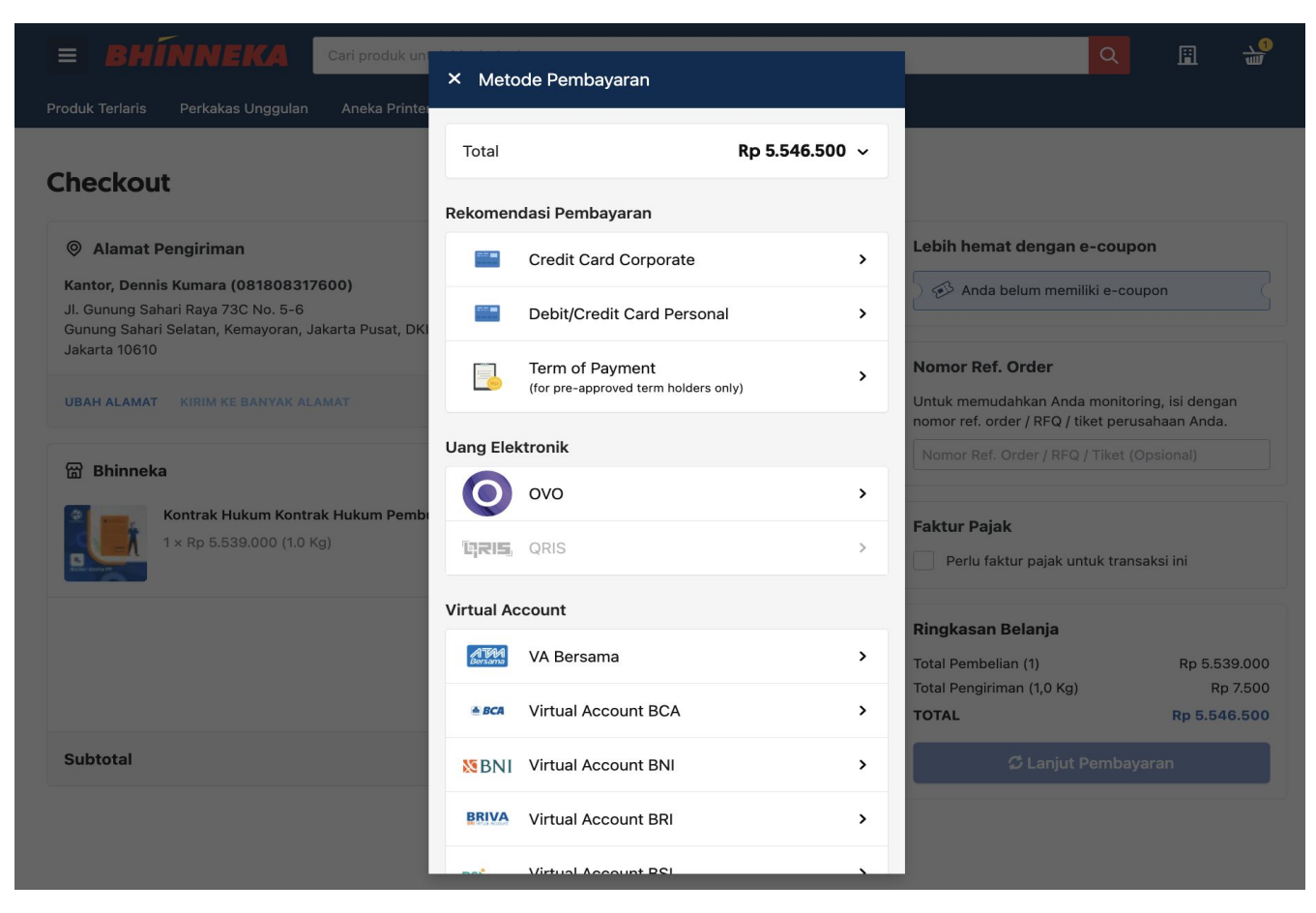

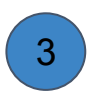

Setelah klik **lanjut pembayaran,** Anda akan diberikan berbagai pilihan pembayaran mulai dari kartu kredit, virtual account termasuk **Term of Payment.**

### **Dashboard Customer:**

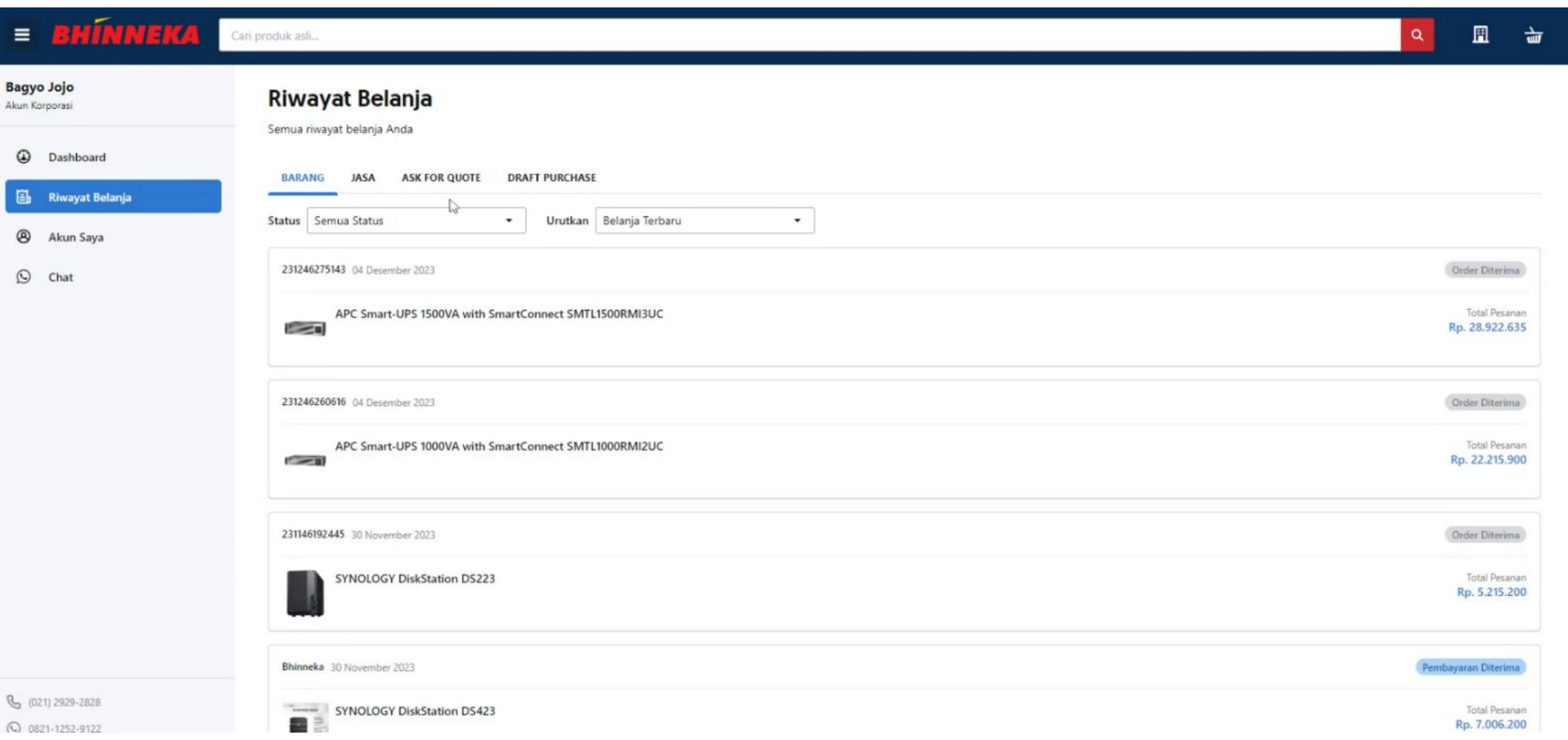

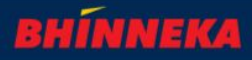

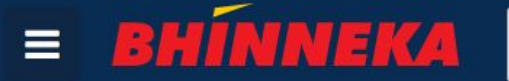

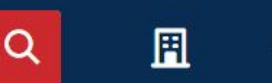

**Produk Terlaris** Perkakas Unggulan Aneka Printer & Tinta

### **Artikel Bisnis & Review**

Tempat berbagi info dan wawasan tentang produk, tips dan info promo. Lihat artikel lainnya.

#### **INFO BISNIS**

#### Bahaya! Jangan Pakai Tinta Palsu untuk Printer Kantor Anda

Penggunaan tinta printer palsu dapat memberikan risiko besar bagi aset perusahaan Anda. Meskipun toner atau tinta palsu harganya lebih murah, risikonya harus dipertimbangkan karena bisa mendatangkan kerugian. Untuk meminimalisir risiko ini sangat disarankan untuk menggunakan tinta dan toner asli yang dijual oleh penjual resmi di Indonesia.

#### **INFO BISNIS**

#### Kenali Perbedaan Formulir 1770, 1770s dan 1770ss Sebelum Lapor SPT Tahunan

Perbedaan formulir SPT Tahunan antara formulir 1770, 1770s dan 1770ss sering membuat bingung wajib pajak pribadi saat melaporkan pajaknya. Penggunaan jenis formulir ini didasarkan pada besarnya jumlah penghasilan Anda dalam satu tahun, serta berapa banyak pekerjaan yang Anda jalankan atau apakah Anda menerima penghasilan dari lebih satu pemberi kerja.

#### **INFO BISNIS**

Seberapa Penting Logo untuk Bisnis UMKM Anda?

### Hubungi Kami

Jika Anda memiliki pertanyaan tentang proses pengadaan, hubungi tim kami. Kami siap membantu Anda!

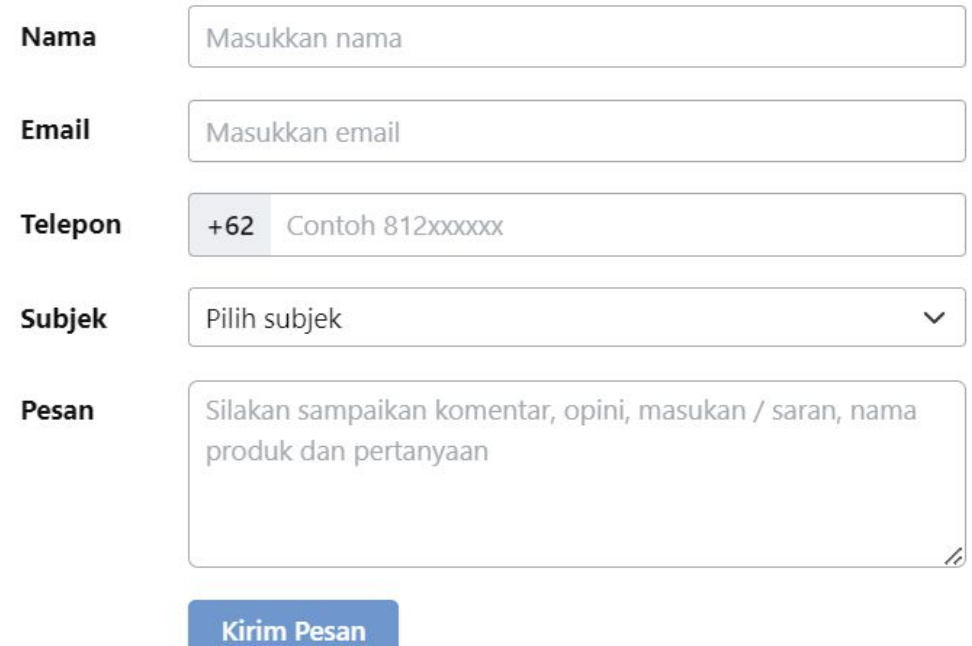

Jika tidak ditemukan produk pada laman bhinneka.com, costumer dapat menghubungi secara langsung dengan mengiriman pesan dan subjek **Product & Price**